Crésus Banking

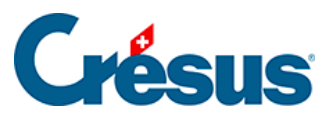

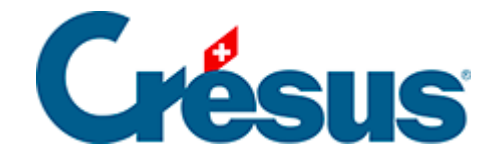

## **Crésus Banking**

## [5.1 - ESR-Zahlungseingang erneut bearbeiten](#page-2-0)

<span id="page-2-0"></span>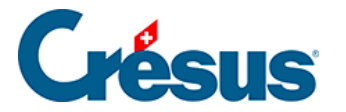

## **5.1 - ESR-Zahlungseingang erneut bearbeiten**

Es kommt vor, dass ein verarbeiteter oder entfernter Zahlungseingang in Crésus Faktura erneut bearbeitet werden muss. Verwenden Sie Crésus Banking, um den Zahlungseingang wieder in die anstehenden Zahlungseingänge zu verschieben:

Rufen Sie die Liste der

- verarbeiteten oder der gelöschten Zahlungseingänge auf.
- Wählen Sie den gewünschten Zahlungseingang.
- Klicken Sie auf die Schaltfläche Zurücksetzen und bestätigen Sie den Vorgang.

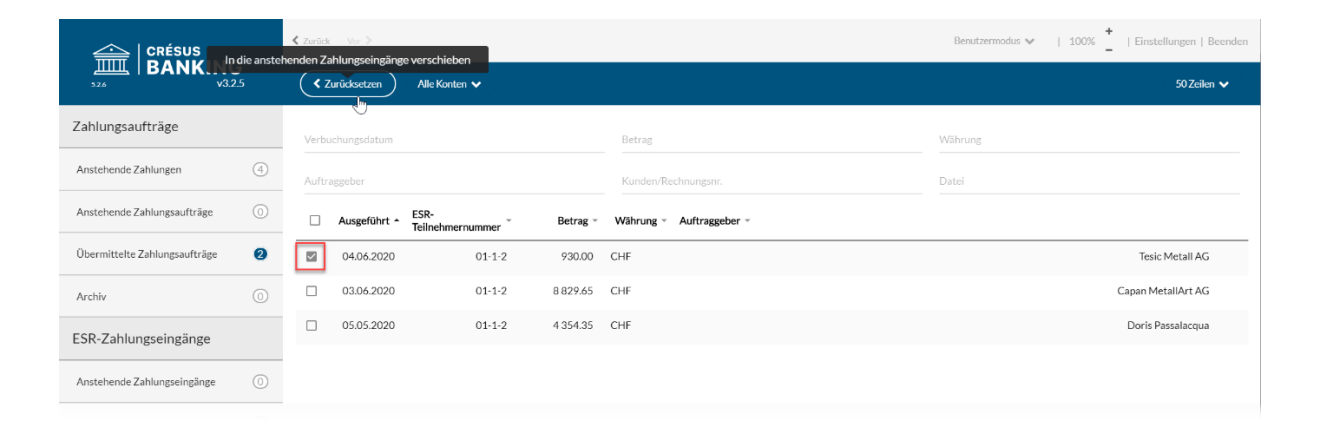

Der Zahlungseingang wird in die Liste der anstehenden Zahlungseingänge verschoben und wird bei der nächsten Verarbeitung von ESR-Zahlungseingängen in Crésus Faktura angezeigt (§7.4.17 Les encaissements par BVR).